# **USB PTZ** カメラコントローラ

# ソフトウェアユーザーマニュアル

バージョン:01 発行日:2016 年 5 月 9 日

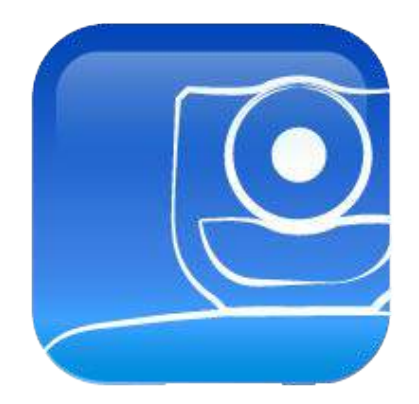

# 著作権情報

Copyrights © Lumens Digital Optics Inc. All right reserved。

Lumens は、Lumens Digital Optics Inc.の登録商標です。

Lumens Digital Optics Inc.からの授権がない限り、製品購入後のバックアップの目的以外、このファイルを複写、複製ま たは転送することが禁止されます。

製品を改良し続けるために、Lumens Digital Optics Inc.は事前の通知なしに製品仕様を変更する権利を留保します。この ファイルの情報は事前の通知なしに変更される場合があります。

この製品の使用法を正しく説明または記述するために、本マニュアルには他の製品名または会社名に言及する場合があ ります。その場合、いかなる権利侵害の意図はありません。

保証の免責事項:Lumens Digital Optics Inc.は、発生しうるいかなる技術的な編集上の誤り、不手際に対する責任を負わ ず、またこのファイルの提供、この製品の使用、操作から生じるいかなる偶発的または関連する損傷に対しても責任を負い ません。

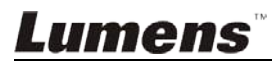

# 且次

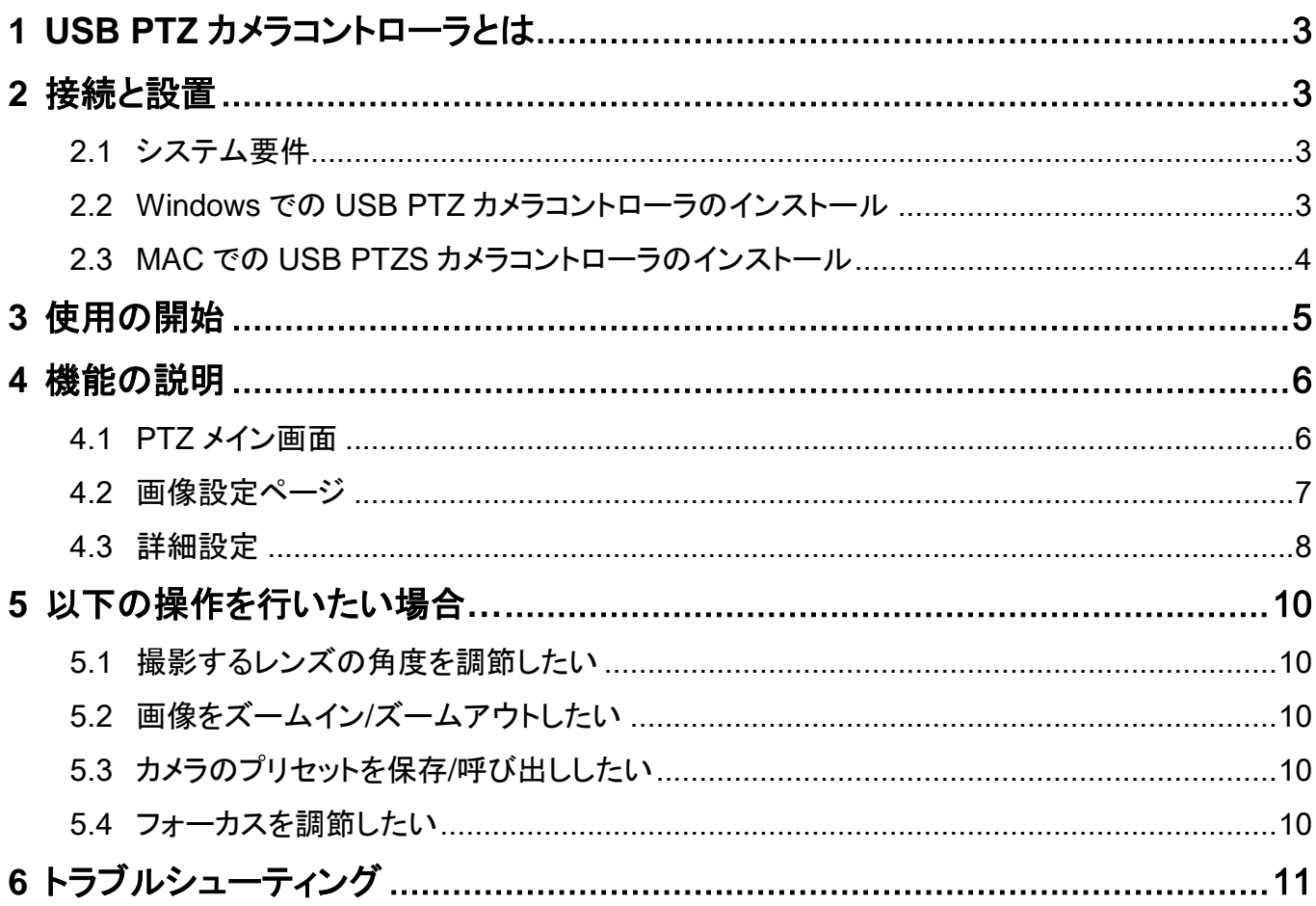

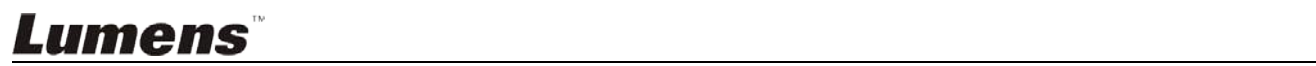

# <span id="page-3-0"></span>**1 USB PTZ** カメラコントローラとは

## **1.1 USB PTZ** カメラコントローラの紹介

当ソフトウェアにより、ユーザーによる PTZ カメラの制御および設定の変更が可能となり、ビデオ会 議中の便利なカメラ制御が行えます。

**1.2** 適応対象:VC-B20U

# <span id="page-3-1"></span>**2** 接続と設置

- <span id="page-3-2"></span>**2.1** システム要件
	- OS:Windows 7/8/8.1/10
		- CPU:2 GHz 以上の Intel Core 2 Duo
		- メモリ: 1 GB (32 ビット)/2 GB (64 ビット) RAM
		- 最小ハードドライブ容量:1 GB 以上
		- 最小解像度要件:1024 x 768
		- Direct X 9 対応
	- $OS:MAC OS X 10.8 \approx 10.10$ 
		- CPU:CPU:Intel Pentium® 2 GHz Intel Core 2 Duo
		- メモリ:1 GB 以上の DDR2 667 Hz RAM
		- 最小ハードドライブ容量:1 GB 以上
		- 最小解像度要件:1024 x 768
		- 24 ビットディスプレイ
		- QuickTime:7.4.5 以降

## <span id="page-3-3"></span>**2.2 Windows** での **USB PTZ** カメラコントローラのインストール

**2.2.1 [setup.exe]**をクリックすると、インストール画面が表示されるので、画面の指示に従って [Next]をクリックします。

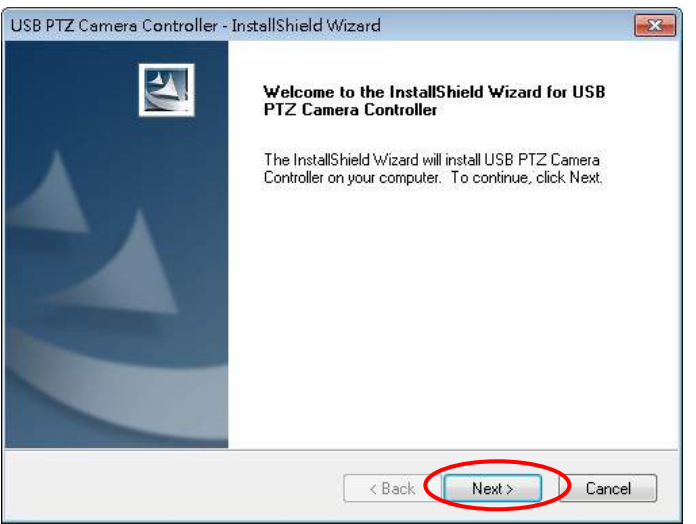

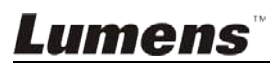

**2.2.2** コンピューターを**[Restart]**させると、インストール完了です。

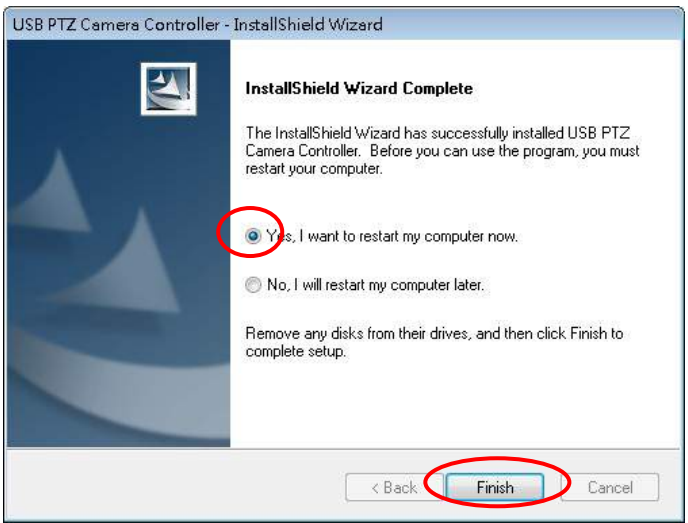

- <span id="page-4-0"></span>**2.3 MAC** での **USB PTZS** カメラコントローラのインストール
	- **2.3.1 USB PTZ** カメラコントロールのソフトウェアを **Lumens™**ウェブサイトよりダウンロードしてく ださい。
	- **2.3.2** ファイルを解凍し、*[USBPTZCameraController.pkg]*をクリックしてインストールします。
	- **2.3.3** 画面上の指示に従ってインストールを完成させます。
	- **2.3.4 [Continue]**をクリックします。

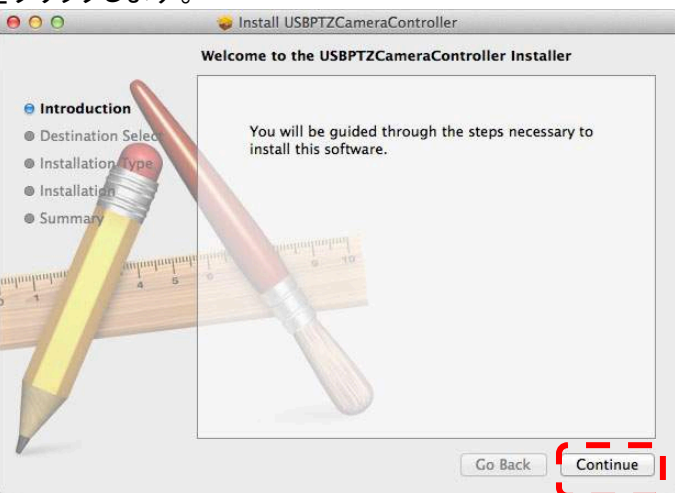

## **2.3.5 [Install]**をクリックします。

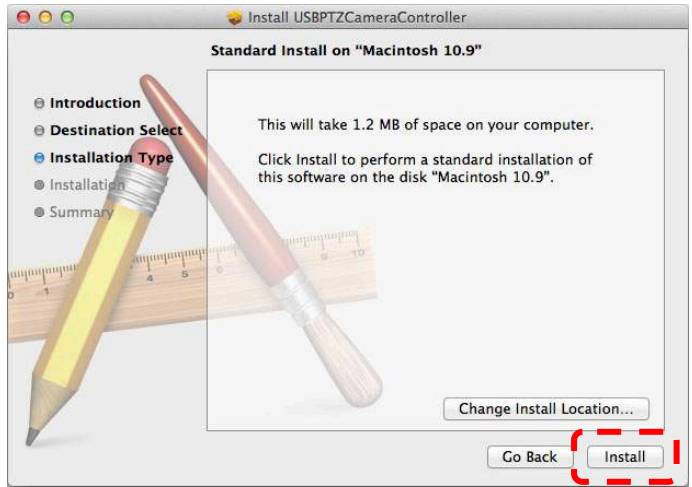

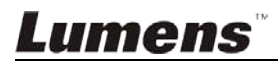

**2.3.6** ユーザー名とパスワードを入力し、**[Install Software]**を押します。

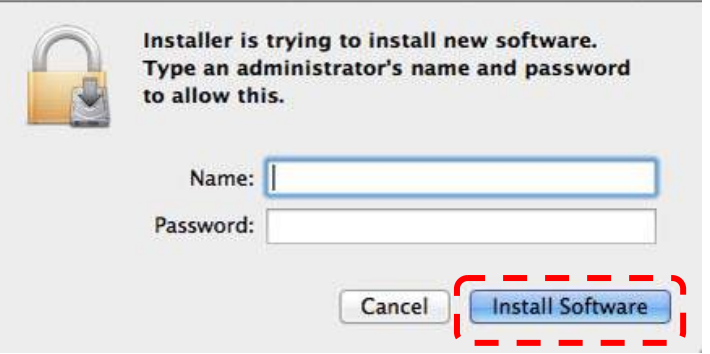

**2.3.7 [Continue]**をクリックします。

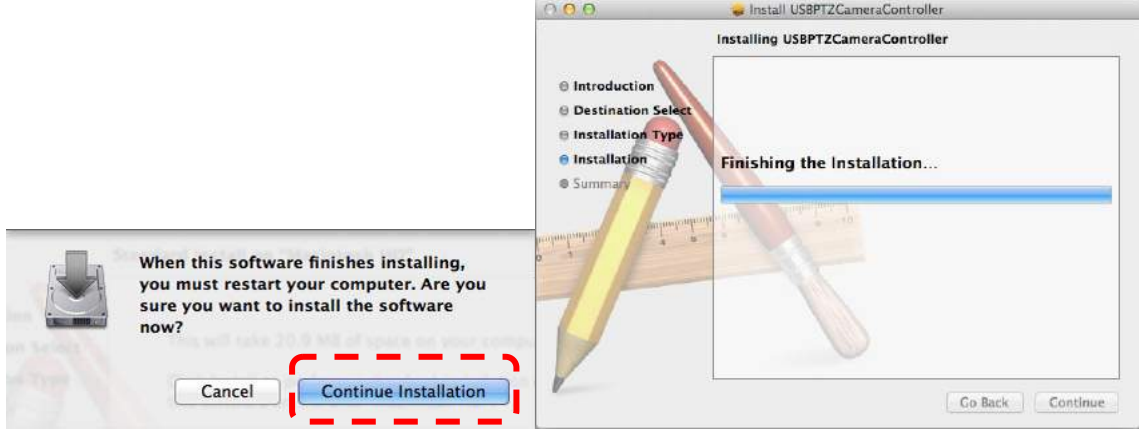

**2.3.8 [Restart]**を押して、ソフトウェアのインストールを終了してください。

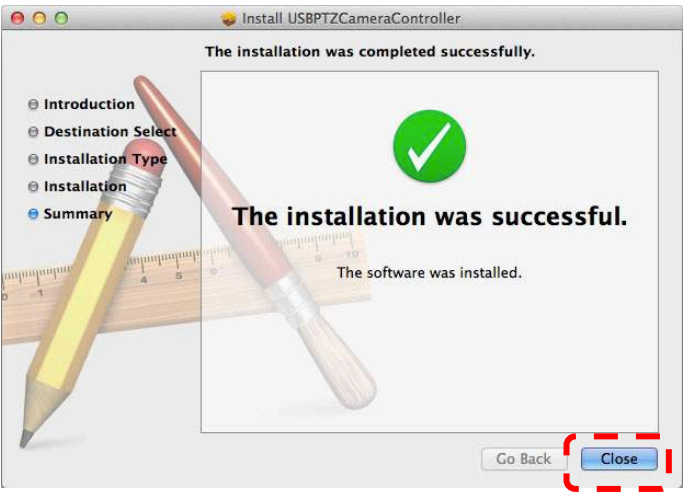

# <span id="page-5-0"></span>**3** 使用の開始

ソフトウェア起動の前に、カメラが正しく設置されていることを確認してください。ビデオ会議開始 後に *USB PTZ* カメラコントローラを起動させてください。

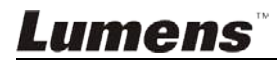

# <span id="page-6-1"></span><span id="page-6-0"></span>**4** 機能の説明

# **4.1 PTZ** メイン画面

この画面では、一般的に使用されるカメラ機能一式が提供されます。

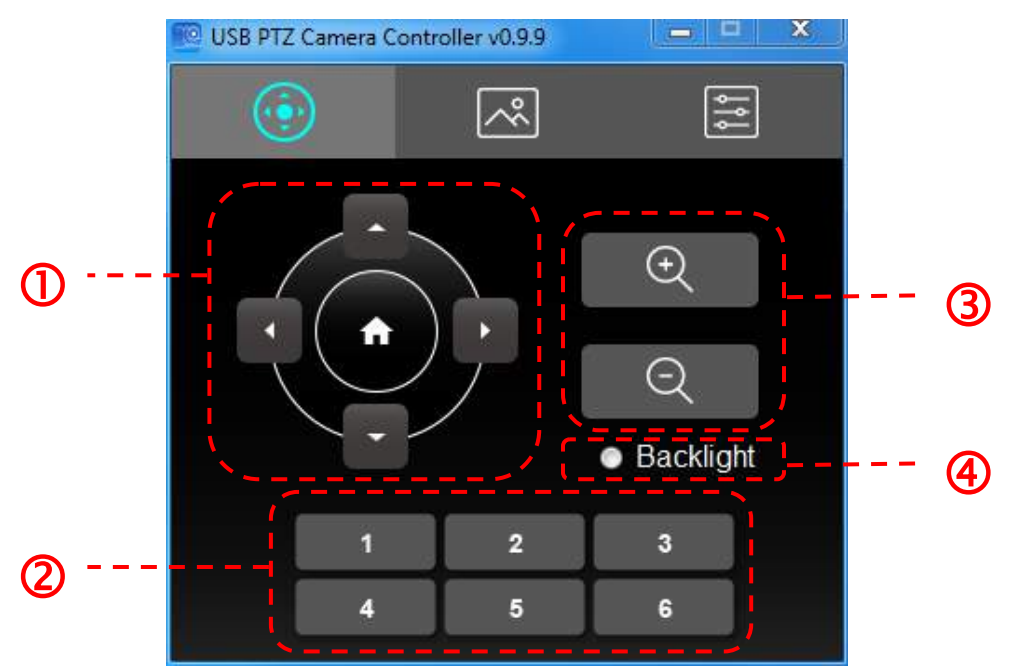

# **<**注釈**>**以下の説明は図の左から右、また上から下の順番で示されています

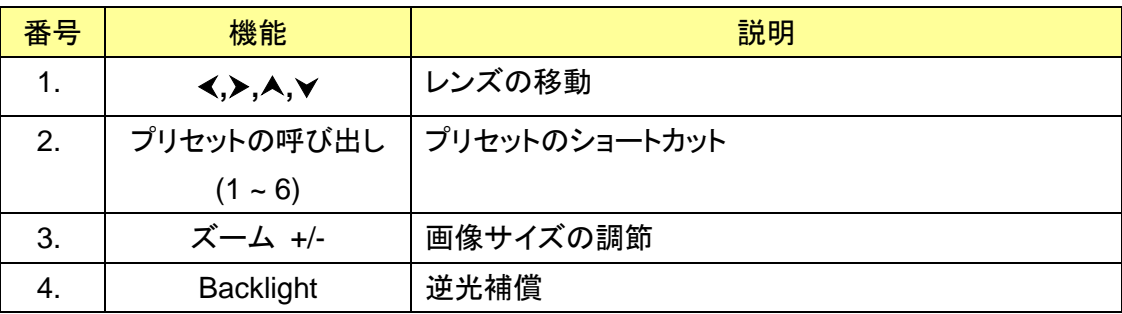

# <span id="page-7-0"></span>**4.2** 画像設定ページ

画質関連のパラメータがこのページで変更可能です

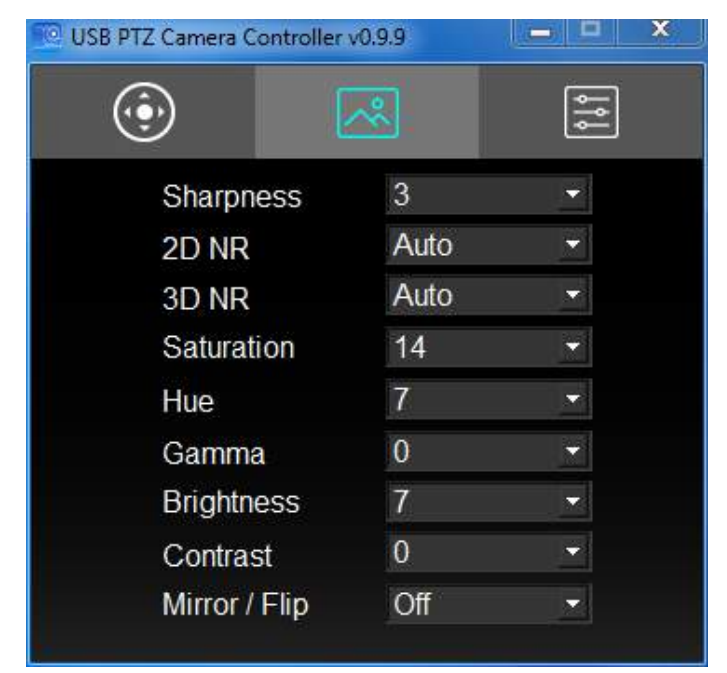

**<**注釈**>**以下の説明は図の左から右、また上から下の順番で示されています

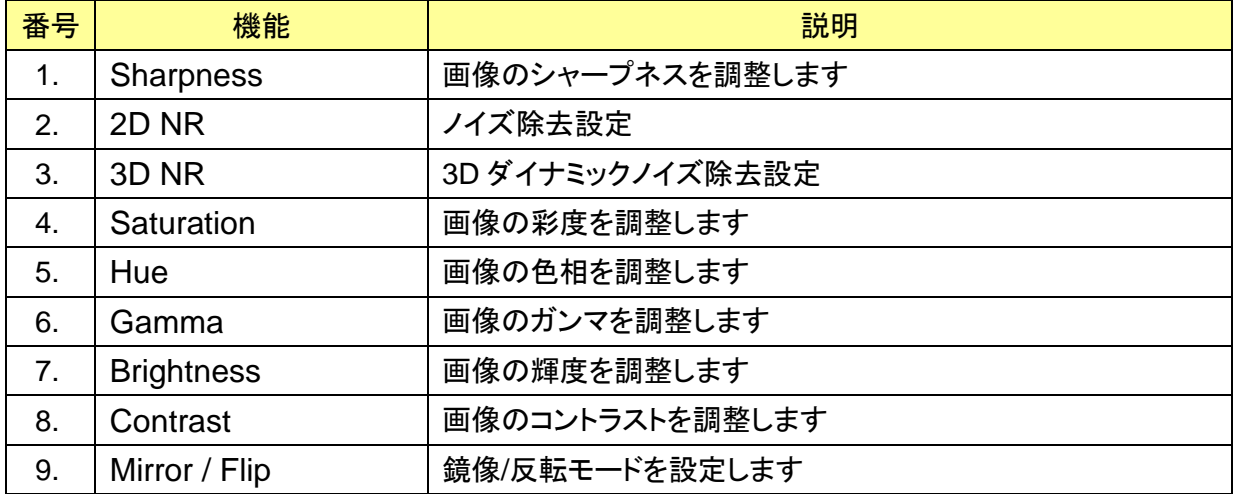

## <span id="page-8-0"></span>**4.3** 詳細設定

このページでは、ユーザーはカメラの詳細機能にアクセスでき、詳細な設定を変更できま す。

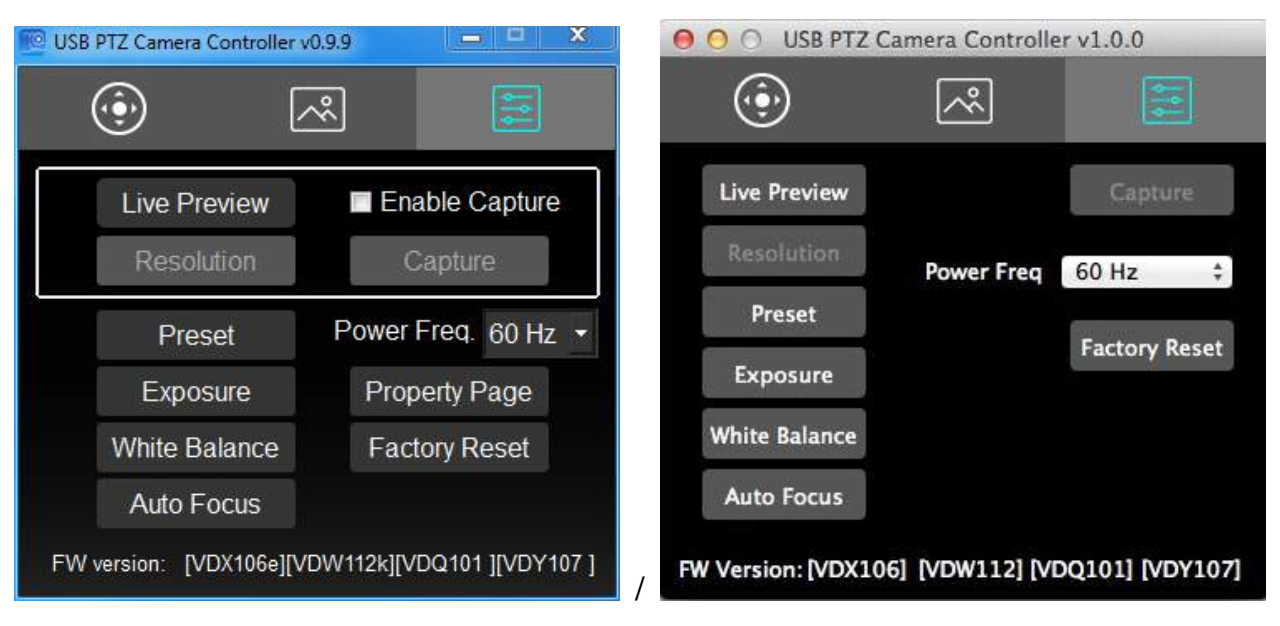

## **<**注釈**>**以下の説明は図の左から右、また上から下の順番で示されています

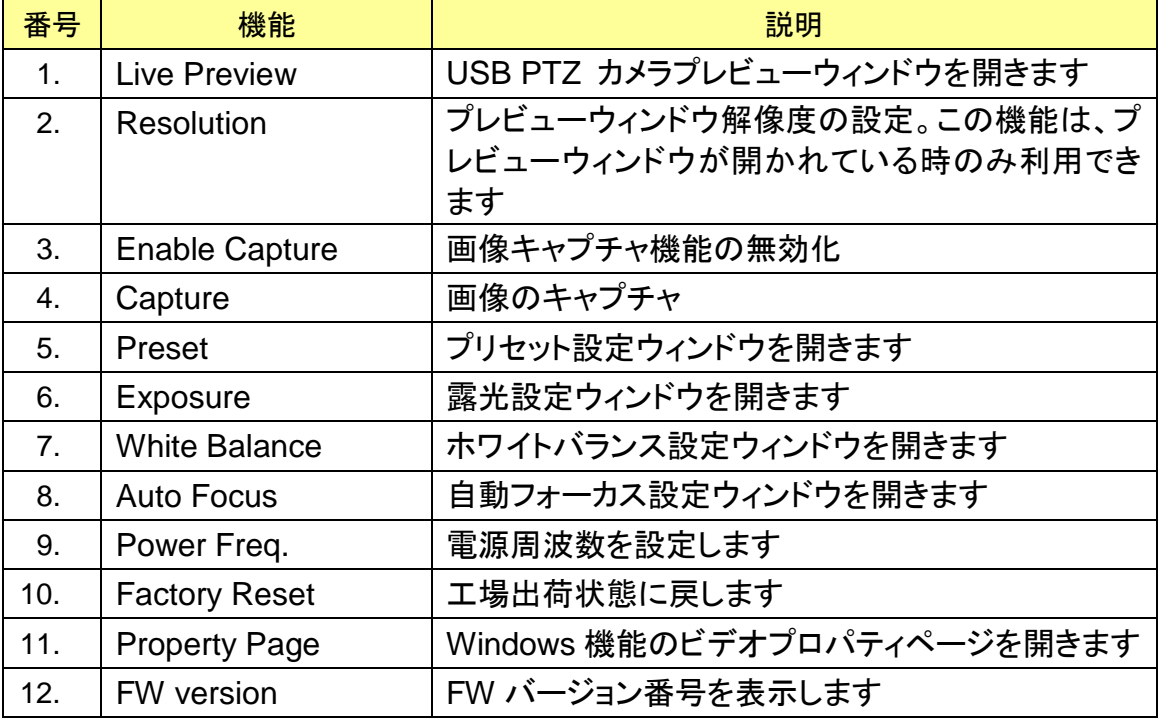

## **4.3.1 Exposure** 設定

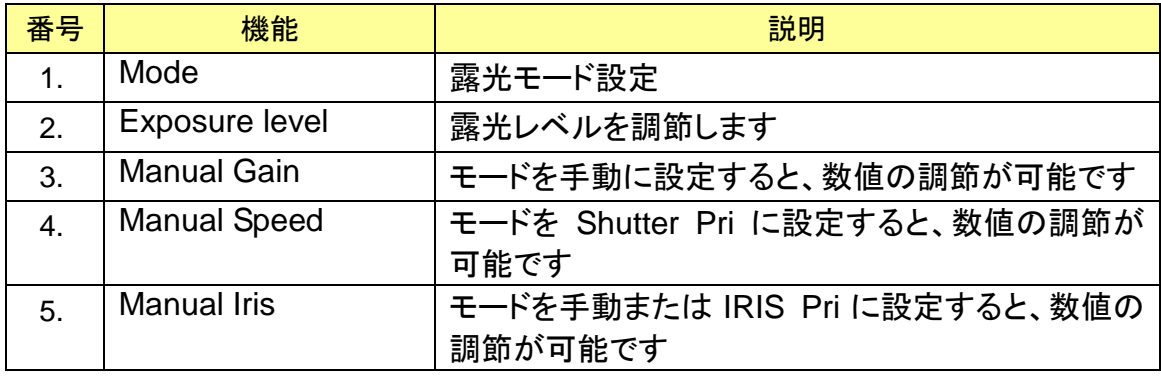

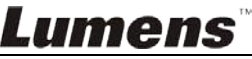

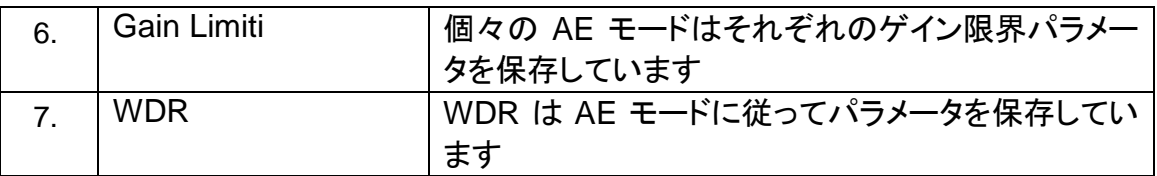

# **4.3.2** 自動フォーカス

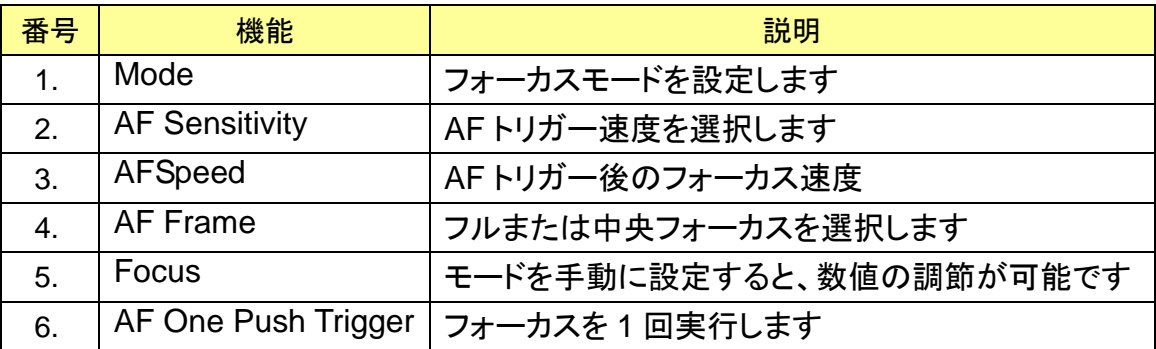

# **4.3.3** ホワイトバランス設定

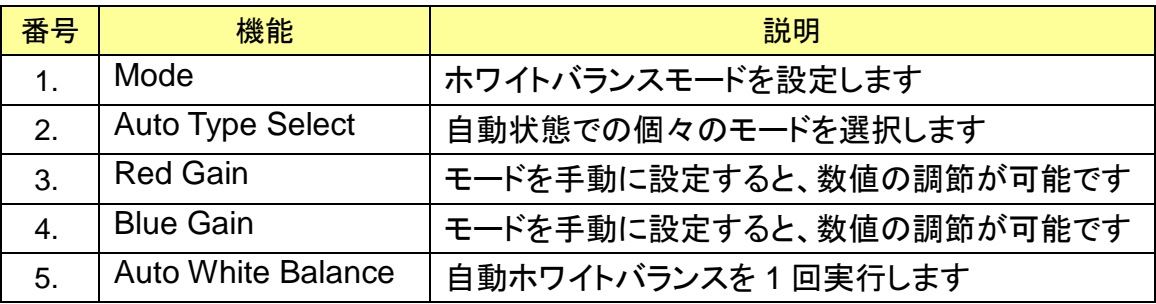

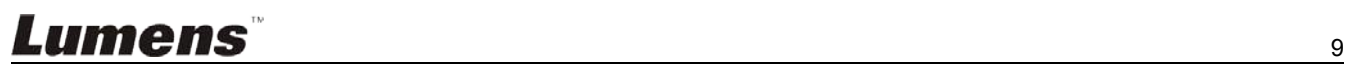

# <span id="page-10-0"></span>**5** 以下の操作を行いたい場合**…**

## <span id="page-10-1"></span>**5.1** 撮影するレンズの角度を調節したい

- 1. PTZ 3 ページに切り替えます
- 2. **[く.▶.A.∀**]をクリックして、画像が望ましい角度になるようにレンズを調節します

## <span id="page-10-2"></span>**5.2** 画像をズームイン**/**ズームアウトしたい

- 1. PTZ ページに切り替えます
- 2. [**+**]を押すと、画像がズームインされます
- 3. [**-**]を押すと、画像がズームアウトされます

#### <span id="page-10-3"></span>**5.3** レンズのプリセットを保存**/**呼び出ししたい

#### **5.3.1** プリセットを簡易的に切り替える

- 1. PTZ 1 ページに切り替えます
- 2. [1]から[6]をクリックして、レンズの角度を変えます

### **5.3.2** プリセットを切り替える

- 1. 詳細設定 | | ページに切り替えます
- 2. [Preset]を押すと、プリセット設定ウィンドウが開きます
- 3. プリセット番号[0 ~ 127]を選びます
- 4. [Call Preset]をクリックしてプリセットを切り替えます

## **5.3.3** プリセットの保存

- 1. 詳細設定 3 ページに切り替えます
- 2. [Preset]を押すと、プリセット設定ウィンドウが開きます
- 3. **【く, >, A, >** 】を押してレンズを調節します
- 4. [**+/-**]を押して画像を調節します
- 5. プリセット番号[0 ~ 127]を選びます
- 6. [Set Preset]を押してプリセットを保存します

#### <span id="page-10-4"></span>**5.4** フォーカスを調節したい

- 1. 詳細設定 3 ページに切り替えます
- 2. [Auto Focus]をクリックすると、自動フォーカス設定ウィンドウが開きます
- 3. [Manual]を選択します
- 4. [Focus]を調節します
- 5. パラメータの設定が完了したら、ウィンドウの右上にある[x]をクリックします

# Lumens

<span id="page-11-0"></span>**6** トラブルシューティング

## **6.1** 逆光が強くて、被写体の顔が露光不足になります。

#### 解決方法:

1. Back light を有効にします。

#### **6.2 USB PTZ** カメラコントローラを起動しましたが、カメラを制御できません。

#### 解決方法:

- 1. VC-B20U が電源に接続されていることを確認してください。
- 2. USB が接続されていることを確認してください。
- 3. それでも問題が解決しない場合は、販売業者またはサービスセンターにお問い合わせ ください。

## **6.3** カメラのパン**/**チルトが行えません。

解決方法:

1. プレビュー画面が開いていることを確認してください。

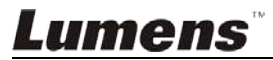